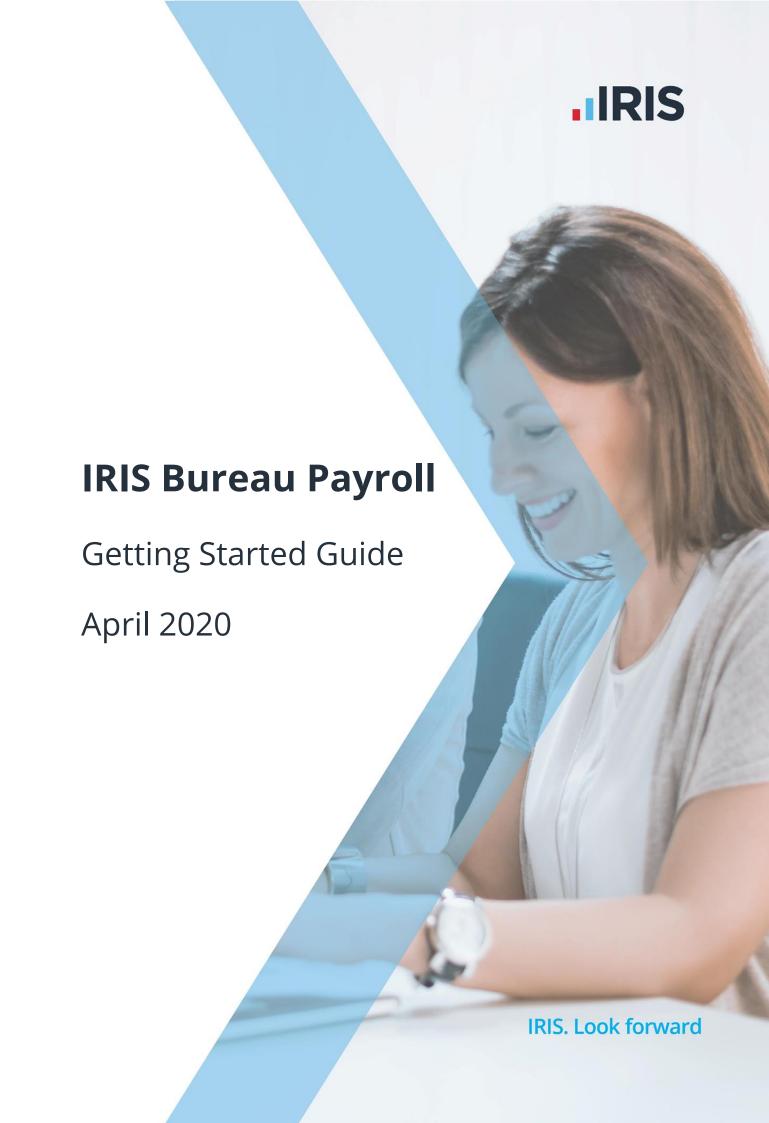

# **Contents**

| 5  |
|----|
| 5  |
| 6  |
| 3  |
| 3  |
| 9  |
|    |
| 9  |
| 10 |
| 11 |
| 11 |
| 11 |
| 11 |
| 13 |
| 13 |
| 14 |
| 15 |
| 15 |
| 16 |
| 16 |
|    |
| 17 |
| 18 |
| 20 |
| 21 |
| 22 |
|    |

| Salary                                             |    | 2 |
|----------------------------------------------------|----|---|
| Hourly Rates and Overtime Factors                  |    | 3 |
| Payments and Deductions                            | 21 | 5 |
| Attachment of Earnings Orders, Pensions and Loans. | 2  | 7 |
| Online filing                                      | 2  | 7 |
| Configure                                          | 23 | 8 |
| Receive                                            | 21 | 8 |
| Process Mail                                       | 2  | 8 |
| Paying your employees                              | 29 | 9 |
| Reporting                                          | 31 | 0 |
| Payroll Summary                                    | 31 | 0 |
| Payslips                                           | 3  | 1 |
| Month end Summary                                  | 3  | 2 |
| Print Client Reports                               |    | 3 |
| Reports tab                                        | 3  | 3 |
| Report Manager                                     | 3  | 3 |
| Report Buttons                                     | 3. | 4 |
| Client Reports                                     |    | 4 |
| Custom Reports                                     | 3  | 4 |
| Email Client Reports                               | 3  | 5 |
| Creating departments                               | 3! | 5 |
| Configuring holidays                               |    |   |
| e Payroll Cycle                                    | 31 |   |

#### **Dear Customer**

Thank you for purchasing IRIS Bureau Payroll and welcome to your **Getting Started Guide**.

This guide provides a quick overview of IRIS Bureau Payroll and the Bureau Dashboard. If you are using IRIS Bureau Payroll for the first time, the guide will help you:

- set-up your clients
- create pay elements
- add employees
- run a payroll
- print some reports

## Where to find more help

All topics (as well as other steps to the payroll process that this guide doesn't cover, such as issuing a P45, calculating and paying Statutory Payments) are covered in the online **Manual**. You can find this on the **Help** tab.

Alternatively, if you need some more detailed help with a particular screen, click the **Help** button located on most screens, or press the **F1** key on your keyboard to open the **Manual** directly on the topic specific to the current screen.

If you encounter any difficulties, please visit <a href="http://www.iris.co.uk/support/contact-support/">http://www.iris.co.uk/support/contact-support/</a>

# **Getting to know your IRIS Bureau Payroll**

## **Bureau Dashboard**

IRIS Bureau Payroll has been designed with an intuitive Bureau Dashboard feature to improve the management and processing of multiple clients and payrolls. Whenever you log into IRIS Bureau Payroll, the Bureau Dashboard will be displayed.

Along with other functions detailed in this guide, the Bureau Dashboard enables you to:

- select, view or edit a client
- view an employee's basic details
- search for clients or employees with minimal information
- carry out cross-client actions

Viewing an employee's basic details at a glance is particularly useful if a client calls with a quick question, for example, what an individual's net pay was the previous month. The Bureau Dashboard also enables you to carry out cross-client actions. For example, taking a backup of all clients and emailing all weekly clients, perhaps to ask for any change requests by a certain date.

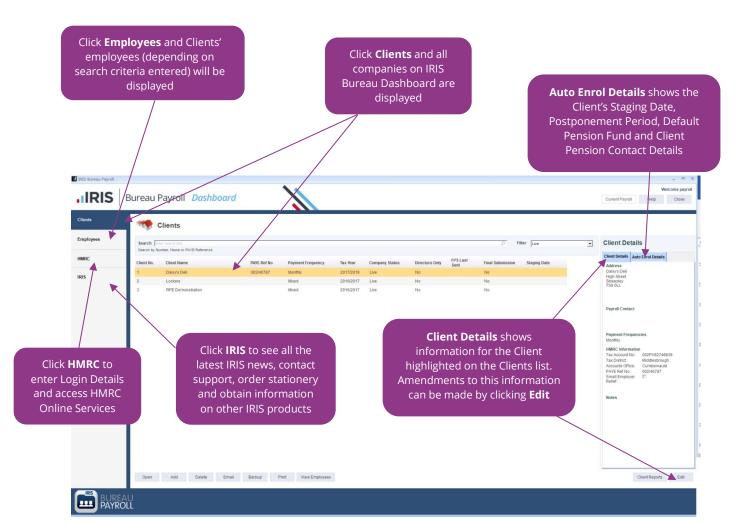

#### **Clients Section**

The **Clients** section of the Bureau Dashboard is the first thing you will see when you log into IRIS Bureau Payroll. Managing your clients efficiently is the key to any payroll bureau, so we've developed this area of the software to help you do just that.

The **Clients** section is really the 'hub' of your dashboard, the central starting point for working on each individual client's payroll. It's important to remember that as the Bureau Dashboard is effectively separate from your normal payroll screens.

Let's look in a little more detail at some of the useful features within the **Clients** section.

The first thing you will notice is the **Search** bar. This allows you to quickly find any client (past or present) by typing in a variety of search criteria; great for locating a client quickly when you're in a rush. The **Filter** option sits next to that, allowing you to decide whether you want to view all, current or archived clients in the list below.

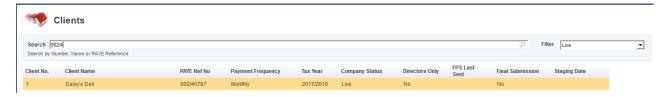

The list or client grid is a list of all your clients with lots of useful information available for each at a glance. You can quickly view each client's PAYE Ref number, status and pay frequency amongst other information, saving you time as you do not need to log into each client to find it. You can also sort your clients based on any of the headers in the grid. For example, by payment frequency, which allows you to group your weekly and monthly payrolls.

As you highlight a particular client, more detailed information is displayed in the **Client Details** section to the right of the screen. From here, you can view information such as the client's address and payroll contact details. You are also able to edit key information here without having to log into the individual company to do it.

There are also several buttons on the **Clients** section, most of which are self-explanatory, however here's a quick overview of what each one will do:

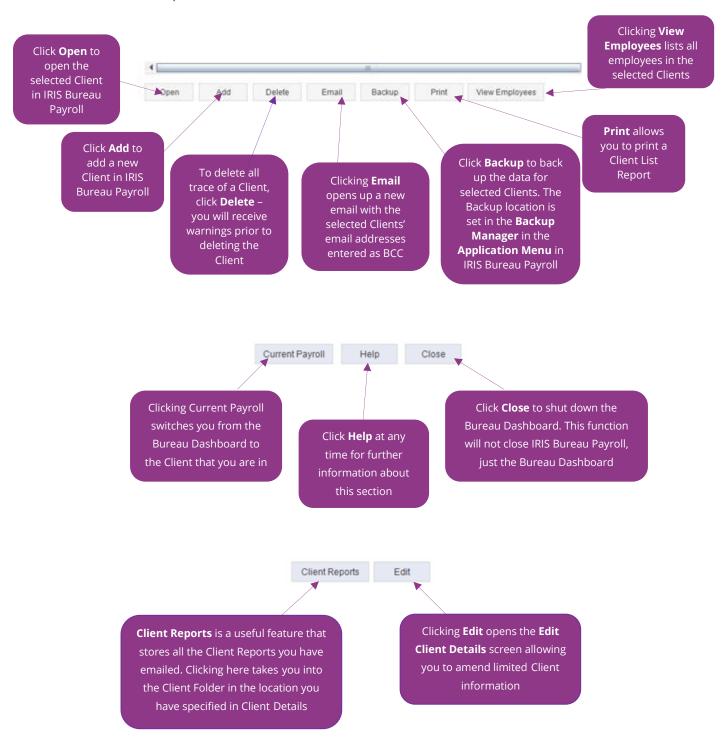

For more info on any of the features in the **Clients** section, press F1 or click on the **Help** button.

#### **Client Details**

The **Client Details** section allows you to view and amend basic client information.

The Edit button permits you to alter limited Client Details for the client selected. Click Edit from

the Bureau Dashboard to amend:

- Client Name and Address
- HMRC Information
- Payroll Contact
- Email Reports
- Notes

Click **Save** and **Close** once you have finished editing.

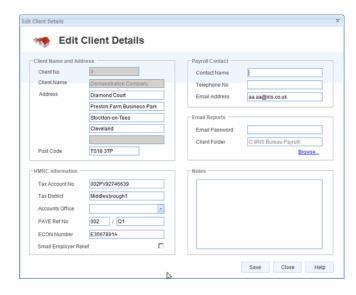

## **View Employees Section**

We have designed this screen to save you time as it gives you quick access to search for employees and view certain employee data without having to log into the client. You may have received correspondence where you only have limited information such as the surname or NI Number. You can search based on this information across all clients. You can sort the display by clicking on a column header, for example, **Surname** or **Department**.

This example shows a search based on a National Insurance number.

The **Print** button at the bottom of the screen allows you to print a list of employees. You can choose to print

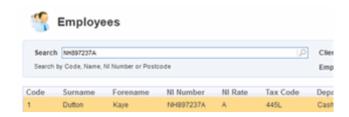

Selected, Current, Leavers or All. Clicking **Open** on a highlighted individual will take you into the **Employee Details** for that employee in IRIS Bureau Payroll.

From the **Client** drop-down list, you can select All or an individual Client.

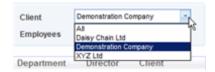

Also, from the **Employee** drop-down, you can select All, Current or Leaver.

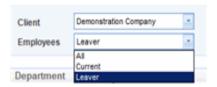

### **Employee Details**

**Employee Details** gives basic information at a glance for the employee selected from the Employees list. There are two tabs available; **Employee Details** and **Pay History**.

### **Employee Details Tab**

On the **Employee Details** tab, you can view or click **Edit** to amend the following information:

- Personal Details
- Employment Information
- PAYE Information

### **Employee Details** Employee Details Pay History Personal Details Kaye Dutton 9 Dinorwic Close Crumpsall Manchester M34 3ER 0161 205 4152 Employment Information Cashier Department Cashier Date Started 12/01/1989 Date Left Employment Status Normal PAYE Information Tax Code 445L Director Non-Director NI Number NH897237A NI Rate

## **Pay History**

The **Pay History** tab gives details of payrolls that have been calculated. From the **Tax Year** drop-down, you can select the Tax Year you want to view. In this example, the employee has had payroll calculated for months 1 to 7.

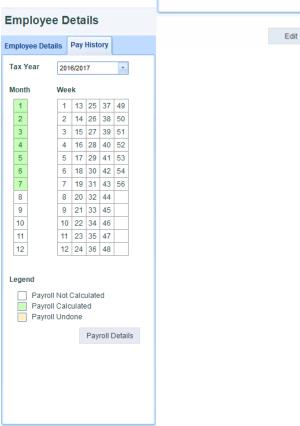

To view the historic information for month 7, double-click on month 7 – this opens the **Payroll History** screen as shown below.

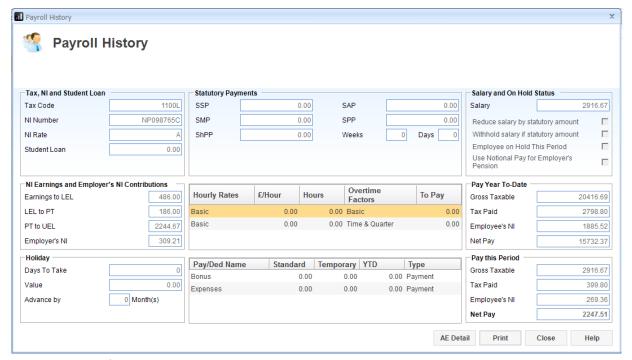

#### **HMRC Section**

The **HMRC** section provides immediate access to online guidance and advice that will enable you to quickly respond to client queries. Once you have completed the **Online Services Details** screen, if you tick **Auto Login**, whenever you click on the **HMRC** section, you will be logged into HMRC Online Services Agents page. There are several other tabs with useful information such as:

- Agents Home
- Employer Bulletin
- Agents Update
- PAYE Forms

#### **Online Services Details**

Contact Details and Login Details allows you to enter your Agent Login credentials which are then used by default for any clients you create. These details are also used for logging into HMRC Online Services.

You are also able to receive student loan notices (SL1 and SL2), tax coding notices (P6 and P9) and RTI notifications from HMRC via the internet.

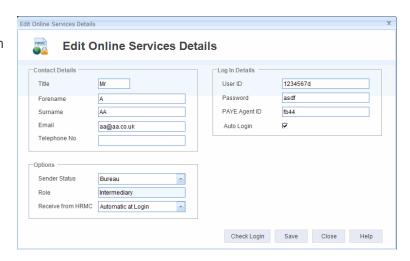

## **Options**

**Receive from HMRC** allows you to select how you want to receive messages from HMRC.

- **Automatic at Login** each time you log into IRIS Bureau Payroll, it will automatically connect to HMRC via the internet and download any new messages
- **Manually** each time you want to connect to HMRC via the internet, you must click on the Online Filing tab and click **Receive**
- No do not receive any messages from HMRC
- **Prompt at Login** each time you log into IRIS Bureau Payroll, it will ask you if you want to connect to HMRC via the internet and download any new messages

## **Check Login**

If you click **Check Login**, a check will be made with HMRC's Government Gateway to ensure that the credentials entered are valid. If the details entered are invalid, the following message will be returned. Once you have entered the correct

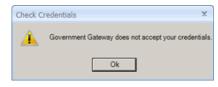

message will be returned. Once you have entered the correct details, click **Save** then **Close**.

#### **IRIS Section**

The **IRIS** section provides a link to the following useful pages on the IRIS Software & Services Website:

- Latest News
- Training
- Stationery
- Support

The **Latest News** section keeps you up to date with relevant payroll specific news.

The other tabs in the **IRIS** Section contain information relating to the industry and provide links to our highly trained support team.

Under the **Contact Details** section, you can enter your Contract Number – this will be asked for each time you need to call IRIS Bureau Payroll Support so it is handy to know where it is located. To enter/amend your **Contact Details**, click **Edit**.

Also, on the **Contact Details** section are useful links for you to use if you need to contact the IRIS Bureau Support Team or the Sales Team.

# **Payroll**

Select a client, click '**Open**' and you are taken from the Bureau Dashboard into IRIS Bureau Payroll for the selected Client.

The interface used by IRIS Bureau Payroll is in the style of Microsoft Office 2007. Here is a brief illustration of each of the elements.

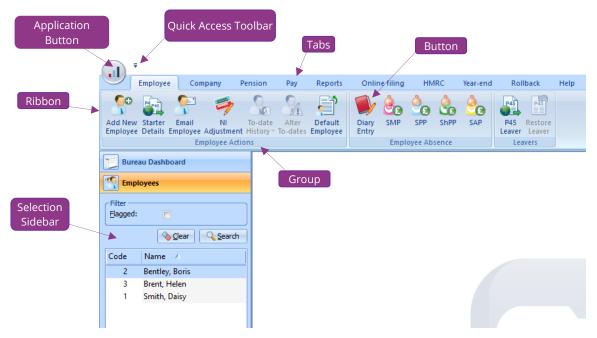

## **Application Button**

The **Application Button**, in the upper-left corner of the window, opens the **Application Menu**. It can be easy to forget but it does have an important function.

Click on it to display actions such as importing and exporting data; backing up and restoring data, plus quick links to other IRIS products.

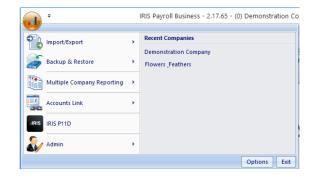

The **Application Menu** also provides a list of recently accessed companies, similar to the list of recently used documents in Office 2007, plus access to **Admin** to change user settings and preferences, and an application **Exit** button.

The **Options** button enables you to choose the **Anomaly Settings** for the Client – see the **Online Manual** on the **Help** tab for further information.

#### Ribbon

The **Ribbon** displays most of IRIS Bureau Payroll's functions, first sorted into **tabs** and then into relevant **groups**.

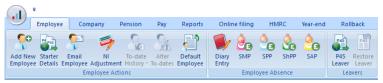

The **Employee** tab contains the functions you will probably use most often; adding employees, recording employee absence and creating leavers. The **Pay** tab is the other tab that you will be using a great deal; it contains all the functions concerning paying employees, such as **Enter Variations** and **Calculate**, printing summaries and payslips, and viewing previous payroll information using **Pay History**.

The **Company** tab contains all the functions that are set-up or managed at Company level such as **Company Details**, **Settings** and **Pay Elements**. **Online filing** contains the functions that allows you to send and receive information from HMRC via the Internet.

The **Pension** tab contains the functions required for Auto Enrolment and Pension configuration, including **Auto Enrol Config Tool**; **Configure Auto Enrolment**; **Configure Pension Fund**; **Configure Pensions** and **Print Pension Reports**. An **IRIS AE Suite and IRIS OpenSpace Guide** is also available which details how to set-up and use the IRIS AE Suite and IRIS OpenSpace web portal.

The **HMRC** tab is mostly used for information purposes. As well as allowing you to view the **Month-end Summary** details of the Company you are currently in, you can use it to print information such as the Tax and NI rates, Pensions Earnings Thresholds, and Rates and Attachment of Earnings Bands in use. It also contains links to various sources of information on important payroll topics such as Statutory Payments, Student loans and CSA payments.

The **Year-end** tab, as its name suggests, contains all the functions you will need at the end of the tax year and the **Rollback** tab allows you to correct a mistake that you made in a previous pay period.

The **Rollback** feature gives you greater flexibility to correct a mistake in a previous pay period.

The **Help** tab contains the **Manual** and links to other sources of useful information.

### **Quick Access Toolbar**

The **Quick Access Toolbar** can initially be found above the **tabs**, next to the **Application Button**. It provides shortcuts to the more commonly used actions within the payroll.

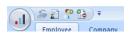

You can customise it with the features you use most often; just click on the drop-down arrow to the right of the bar and a list of the available commands will drop down:

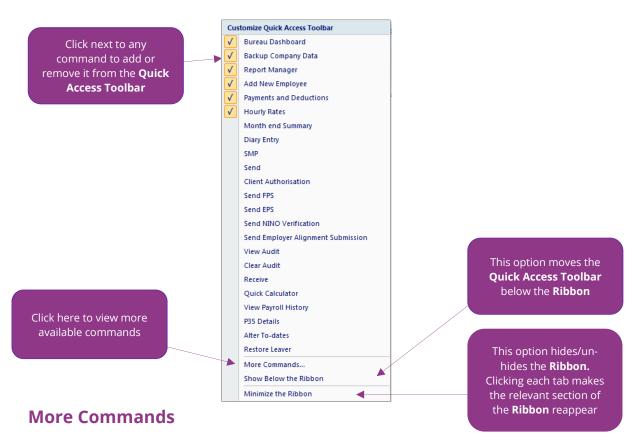

To see more commands to add to the **Quick Access Toolbar**:

 Click on the drop-down arrow to the right of the Quick Access Toolbar as described earlier in this section

- 2. Click on **More Commands...** to open the **Customize** screen
- 3. Click on the **Quick Access** tab
- Browse the available commands by clicking on the drop-down list under **Choose** commands from

For further help with this feature look in the **Manual** on the **Help** tab.

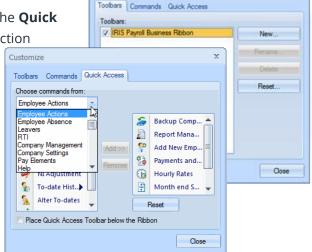

Customize

#### **Selection Side Bar**

The **Selection Side Bar** on the left of the screen is to select the **Company** and then the **Employees** you want to work on. The **Filter** section offers you various ways of narrowing your list of employees. You can use basic filters such as **Pay Frequency**, **Department**, whether employees are current or leavers, or whether the employee has been **Flagged**. (Flagging is a useful tool accessed from within **Employee Details**. It adds a flag next to the employee's name in the **Selection Side Bar**, allowing you to see that you have flagged that employee for some kind of follow up. See the online **Manual** for more details.)

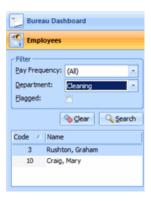

#### **Work Pad**

The **Work Pad** tab is to the right of the screen. Place your mouse pointer over it or click it, and the **Work Pad** slides out.

The Work Pad presents useful payroll information in an accessible, dashboard style:

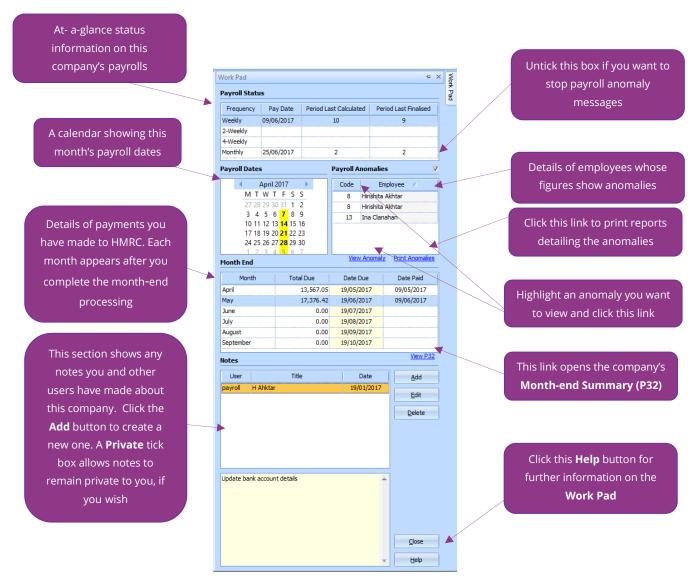

# **Getting started with IRIS Bureau Payroll**

To start using IRIS Bureau Payroll, there are several things that you need to do first, some essential, some optional.

#### You will need to:

- 1. Create a **Company**
- 2. Configure the **Payroll Calendar** for that company
- 3. Create some Employees
- 4. Set-up some Pay Elements
- 5. Set-up the software for online filing
- 6. Pay your employees
- 7. Print Payslips and Reports
- 8. Send RTI Submissions

#### You can also optionally:

- 9. Create Departments
- 10. Configure Holidays
- 11. Configure Automatic Enrolment

## **Creating a company**

When you first run IRIS Bureau Payroll, you are required to create a Company with a few minimum details, which are highlighted in orange. (If you need to, you can cancel that process.)

This section explains how to add further company details after that initial set-up, as well as how to create a brand-new company from scratch.

If you have just installed IRIS Bureau Payroll and are running it for the first time, the Bureau Dashboard will open, and a message will be displayed advising you to create a company. When you click **OK**, the **Create New Company** screen will be displayed.

The minimum details you need to enter when creating a Company are:

- Company tab Company Name
- Company tab First line of the **Address**
- HMRC tab Tax **District No**
- HMRC tab Tax Ref No

All you need to do is click on each tab in turn and enter as much information as you can. Use the on-screen **Help** button or press **F1** if you need more detailed help.

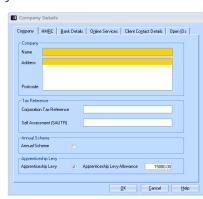

#### Remember:

- To pay by BACS, you must complete the **Bank Details** tab
- To be able to send your online submissions to HMRC, the Online Services tab needs completing. (you can set-up details for the specific Client only or, use Agent's Login Details which are set-up from the Bureau Dashboard by clicking on the HMRC button and Edit)
- If you need to create a brand-new company, from the Bureau Dashboard **Clients** screen, click **Add**. This will open a new Company for you
- **OpenSpace** tab IRIS OpenSpace is a cloud solution, allowing you to publish documents to the IRIS OpenSpace online portal. Contact sales for more information

## Configuring your payroll calendar

Before you can run payroll or add employees, you need to set-up the payroll dates. All the pay frequencies you use need to be configured.

■ Click on the **Company** tab, then the **Payroll Calendar** button

The first pay frequency to set-up is **Monthly**. If you don't have any monthly paid employees in this company, click on the **Next** button at the bottom of the screen to move to **Weekly**.

To configure the **Monthly** pay periods:

- Click on the drop-down arrow next to Select the next Pay Date to open a calendar
- 2. Click the required date
- 3. The **Pay Date** column is automatically filled with all your pay dates for the tax year

Use the **Monthly Pay Day** section to select which day of the month you will usually be paying your employees on. The dates in the grid change accordingly.

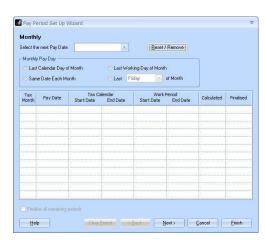

Next, click in the **Work Period Start Date** column and select the date of the beginning of your first **Work Period**. (The **Work Period** for a **Pay Date** is the period of work your employee is being paid for on that **Pay Date** – for monthly paid employees the **Work Period** is usually the calendar month.) IRIS Bureau Payroll will complete the rest of the dates for you. You can amend the dates IRIS Bureau Payroll has selected, but you need to make sure you do not have any overlapping periods or any gaps.

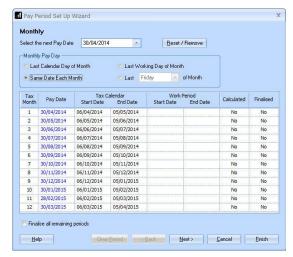

If you need to, you can click on a date to change it; for example, you may choose to pay early for Christmas.

If this payroll is monthly only:

4. Click on the **Finish** button

#### Otherwise:

- 5. Click **Next** to complete the **Weekly** dates
- 6. Keep clicking **Next** to complete all the different pay frequencies if you need to
- 7. Click **Finish** to close the wizard and save the changes you made

**Please note**: If you are starting to use IRIS Bureau Payroll in the middle of a tax year, enter your next payroll date and IRIS Bureau Payroll will automatically enter the previous payroll dates for you and mark them as **Calculated** and **Finalised** 

## **Creating an employee**

To add an employee:

- 1. Click on the **Employee** tab
- 2. Click the **Add New Employee** button

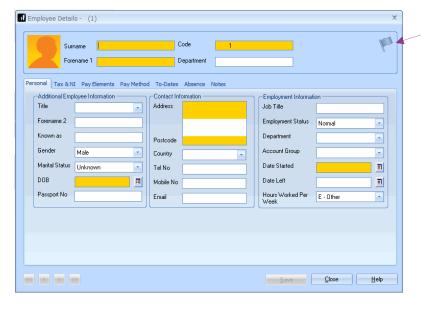

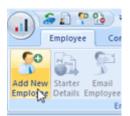

Click this **Flag**, and the employee will appear as flagged on the Selection **Side bar**, thus reminding you that you have something to follow up for this employee

3. Enter as much information as you have for the employee. If necessary, you will be able to save the employee with minimal information

On the **Personal** tab, you must enter (as a minimum):

- Surname
- Forename 1
- You will also need to enter the employee's Address, date of birth (DOB) and Date started for HMRC reporting purposes
- Certain fields are mandatory, and some fields are desirable for RTI purposes. They are not required for creating an employee record but will be essential before sending RTI submissions

On the **Tax & NI** tab, you must enter (as a minimum):

- Tax Code and Week1/Month1? If you leave the Tax Code field blank, when you complete the Starter Details for this employee, this field will be populated based on the response selected
- NI Rate (a default rate of A will be used if nothing is specified here)
- The employee's **NI Number** is not mandatory but enter this if it is available
- If you have more than one **Pay Frequency** set-up on your **Payroll Calendar**, you will first need to select a **Pay Frequency** and then the **Pay Period** will be set (according to the payroll date on your **Payroll Calendar**)

**Please note:** If you are setting up the payroll in the middle of a tax year and are adding existing employees:

- Enter values on their **To-Dates** tab. For further details, click the **Help** button on the bottom of the **To-Dates** screen
- Enter Starter Details, ticking Existing Employee (this is not a new employee to the company)
- 4. Clicking **Save** will save the information you have entered and allow you to keep adding more details on each tab without closing the employee screen
- 5. Click **Close** when you have finished, and a message will appear asking if you would like to add another employee

## **Default Employee**

To make creating your employees a bit simpler, you can set-up a default employee record, so that every time you add an employee, certain basic information is already included for you.

To create a default employee:

■ Click on the **Employee** tab then click **Default Employee** 

This screen contains all the elements which are available to be added to the default employee.

For example, perhaps most of your employees may start on **Tax Code** 1100L, **NI Rate** A, **Pay Frequency** Monthly and **Pay Method** BACS.

- Enter the details into the New Value column
- Click Save then Close

When you next click **Add New Employee** and selecting **Yes** to the message '**Do you want to use the default employee details?**' those details will

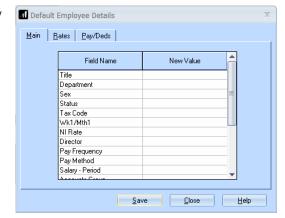

already be completed. You can amend these in the new employee's details if you need to.

You can also amend the **Default Employee** values at any time, by going to the **Employee** tab and clicking on the **Default Employee** button to open the screen again. You can then edit the details that are there, add more fields, or delete items you may have found you don't need.

## **Configuring pay elements**

In IRIS Bureau Payroll, pay is made up of **Salary**, **Hourly Rates**, **Payments and Deductions**, **Attachment of Earnings Orders**, **Pensions** and **Loans**. These elements (except **Salary** and **Student Loans**) are all set-up in a similar way but in different places.

### **Salary**

Salary is the only pay element that is not created at company level. It is set-up in each individual employee's details. (You may want to revisit this section if you haven't created any employees yet.)

To set-up an employee's salary:

- 1. Double-click the employee's name in the **Selection Side Bar** to open their details
- 2. Click on their **Pay Elements** tab

The first tab open for you is **Salary & Rates**, and **Salary** can be found across the top of it.

- Enter an amount in either the **Period** or the **Annual** box. (Whichever you choose, the software will calculate the other value for you)
- 4. Click **Save** if you want to keep your changes or **Close**, then **No** if you don't
- 5. When you are finished, click the **Save** button, then **Close**, or use the arrows in the bottom left to move to the next employee

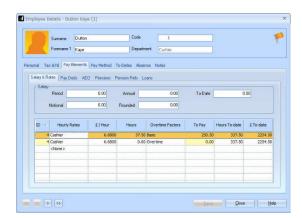

### **Hourly Rates and Overtime Factors**

**Hourly Rates** and **Overtime Factors** are set-up in two stages. They need to be created at Company level first and then assigned to employees on their **Employee Details** screens. One

rate, **Basic**, is automatically set-up for you.

To set-up **Hourly Rates** and **Overtime Factors** at Company level:

- Click on the Company tab and choose Hourly Rates
- 2. Click the **Add New** button to add a new rate
- 3. Tick the **Pensionable** box if you want this rate to be part of pensionable pay
- 4. Tick the **Qualifying** box if you want this rate to be included in the qualifying pay

You don't set-up amounts per hour here - those are setup within each employee's details.

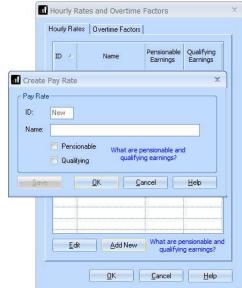

You may want to set-up different rates for different job titles or grades. The **Name** of the rate is what will be printed on the employee's payslip. You can assign several rates of pay to each employee.

To pay overtime, you need to use **Overtime Factors**.

5. Click on the **Overtime Factors** tab

Five **Overtime Factors** are set-up for you. They are used within employees' details and when entering **Variations**, to multiply employees' rates by the appropriate amount.

For example:

- Employee Z works for 30 hours at basic rate
- Employee Z also does the same job on overtime, for 4 hours at time and a quarter
- To calculate the correct amount of pay, you would enter (in the Enter Variations screen) 4 hours Basic Hourly Rate, with the Overtime Factor set to Time & Quarter

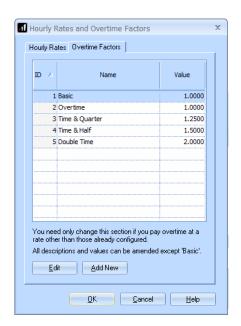

Once you have configured **Hourly Rates** and **Overtime Factors** at Company level, you need to allocate them to your employees. (To pay your employees normal pay, you need to use the **Basic Overtime Factor**)

- 6. Double-click an employee name in the **Selection Side Bar** to open their details
- 7. Click on their **Pay Elements** tab

The main grid on screen holds the **Hourly Rate** and **Overtime** details.

To add a rate:

8. Click on the word **<None>** in the grid and then click on the arrow which appears

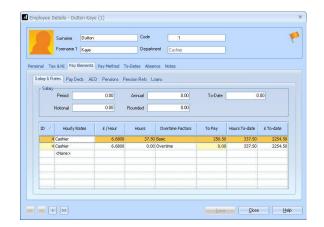

The drop-down list shows all the **Hourly Rates** which you have created at company level.

- 9. Select the required rate and the row in the grid will be completed for you
- 10. Enter the rate amount into the £ / Hour box
- 11. Enter the number of hours the employee normally works at that rate into the **Hours** box

  You can select an **Overtime Factor** from the drop-down list at this point as well

**Hourly Rates** set-up within **Employee Details** appear every time you open the **Enter Variations** screen for that employee.

You could select the **Hourly Rates** here but leave the amount fields blank and enter amounts on the **Enter Variations** screen each time you pay the employee; useful if the employee always works different hours but at the same rate.

You may prefer to leave this section completely blank and enter all of the **Hourly Rate** details on the **Enter Variations** screen, every time you pay the employee. This is only useful if your employee works different hours at different rates every pay period.

12. When you are finished, click the **Save** button then **OK**. You can also use the arrows in the bottom left to move to the next employee

### **Payments and Deductions**

Like **Hourly Rates**, **Payments and Deductions** are set-up in two stages. They need to be created at Company level first and then assigned to your employees on their **Employee Details** screens.

To set-up a Payment or Deduction at Company level:

- 1. Click on the **Company** tab
- 2. Click the **Payments & Deductions** button
- 3. Select Configure Payments & Deductions
- 4. Click on the **Add New** button
- Enter the Name for your Payment or Deduction, which will appear on payslips and reports

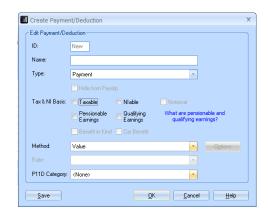

Click on the drop-down arrow next to **Type** to specify whether it is a **Payment**,
 Deduction, SSP Contra, Net to Gross, Loan, or Display Item – Payment or Display Item – Deduction

The **Type** you select controls the other options that appear on screen. For example, if you select **Deduction**, any of the **Tax & NI Basis** options are available. For more help with this, press F1 key on your keyboard or click on the **Help** tab and search the **Manual** 

7. Once you click **OK**, the new payment or deduction will appear in the grid

To allocate a payment or deduction to an employee after it has been configured at Company level:

- 8. Close the **Configure Payments/Deductions** screen
- 9. Double-click an employee's name on the **Selection Side Bar**
- 10. Click their **Pay Elements** tab, then the **Pay Deds** tab
- 11. Click on the word **<None>** in the grid and click on the arrow which appears

The drop-down list shows all the **Payments & Deductions** which you created at company level

- 12. Select the required Payment or Deduction and the rest of the row will be completed for you
- 13. In the **Standard Amount** column, enter the amount you want to pay/deduct from the employee each pay period. (You may choose to leave the standard amount blank and enter the amount on the **Enter Variations** screen. This is useful if the amount to be paid/deducted differs every pay period)

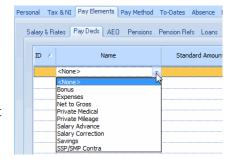

14. When finished, click the **Save** button and **Close**, or use the arrows in the bottom left to move to the next employee

For more detailed help on setting up **Payments and Deductions**, click the **Help** button or press **F1** on your keyboard.

Remember when setting up deductions (such as a Pension or CSA) mid-year, the YTD amount entered should be negative

### **Attachment of Earnings Orders, Pensions and Loans**

The other pay elements; that is, the **Attachment of Earnings Orders**, **Pensions** and **Loans**, are all set-up in a similar way to **Payments and Deductions**. (A **Loan** is a type of **Payment and Deduction**, added to an employee on the **Loans** tab within their **Pay Elements** tab.)

- 1. First, set the pay element up at Company level by clicking on the **Company** tab and selecting the **Payments and Deductions** button
- 2. Choose the correct pay element type from the drop-down
- 3. Add the new pay element
- Allocate the pay element to the relevant employees, on their Pay Elements tab

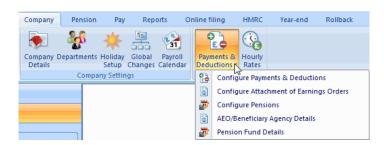

**Please note**: **Student Loans**, like **Salary**, are set-up at employee level only and can be found within **Employee Details** on the **Loans** tab of the **Pay Elements** tab. All you need to do is enter a **Start Date** or tick **Continue Student Loan** and select the **Plan Type**. The software will make all the correct calculations for you.

For more help with **Pay Elements**, please see the **Getting Started Tutorials** or click on the **Help** button on the relevant screen.

Remember when setting up deductions (such as a Pension or CSA) mid-year, the YTD amount entered should be negative

## **Online filing**

Much of the communication you need to do with HMRC is now done online. IRIS Bureau Payroll can send **Starter Details** and **RTI** via the Internet, and can also receive SL1, SL2, P6, P9 and RTI notifications from HMRC and update the details of the employees concerned.

This section gives a brief overview of how online filing works. It is controlled via the **HMRC** section on the Bureau Dashboard or the **Online Filing** tab. If you are processing client payrolls, you will likely be registered for Online Filing as an Agent or Bureau. For details on how to enter your **Agent's Login Details**, see **Online Services Details** 

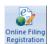

The first thing to do is make sure you are registered with HMRC for online filing. If you aren't, there is a handy **Online Filing Registration** button on the **Online Filing** tab which will take you straight to the relevant section of the HMRC website. Alternatively, from the Bureau Dashboard, click the **HMRC** button and select **Register** from the HMRC website that will open.

## **Configure**

If you are acting as a Bureau, you will usually use **Agent's Login Details** set-up in the **Online Services Details** section which is accessed from the Bureau Dashboard, **HMRC** section. If, however, you want to use individual **Login Details**, you can set these up using the **Online Filing** tab; see below:

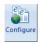

To configure individual login details in IRIS Bureau Payroll to send and receive messages from HMRC, click on the **Online Filing** tab, and then on the **Configure** button.

The **Company Details** screen will open on the **Online Services** tab.

To enter individual **Login Details**, untick **Use Agent's Login Details**. As well as the **Contact Details**, you need to enter the **Log In Details**given when you registered on the HMRC website.
Click the **Check** button to see if the login details
work correctly with the Gateway. If **Use Agent's Login Details** is ticked, this screen will use the
details entered in **Online Services Details** by
default.

Make sure you select how you want to **Receive from HMRC**. For details on what the options mean, click the **Help** button on the bottom right of the screen.

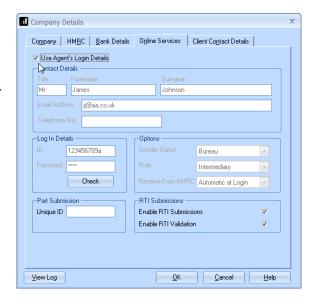

**Enable RTI Submissions** is ticked to allow **RTI** to be sent to the Government Gateway each pay period.

#### Receive

Click the **Receive** button to retrieve details of SL1, SL2, P6, P9 and RTI notifications from HMRC and update the details of the employees concerned.

#### **Process Mail**

Click **Process Mail** to process the information received from HMRC. If you have opted to receive automatically within **Configure**, you do not need to do this.

For more details of how the **Online Filing** process works, see the online **Manual** on the **Help** tab or click the Help button on one of the **Online Filing** screens.

## **Paying your employees**

Once you have everything set-up, you are ready to run the first payroll.

The first step is to **Enter Variations**. However, you only need to **Enter Variations** for employees whose pay details this period is different from the standards set-up in their **Employee Details**, otherwise, you can go straight to **Calculate**.

- If you have more than one Pay Frequency, select the required Pay Frequency on the Selection Side Bar
- If you only need to Enter Variations for a few employees this period, select those few by clicking their names on the Selection Side Bar while holding down the CTRL key on your keyboard. Enter Variations screens will then only open for the employees you have highlighted in this way

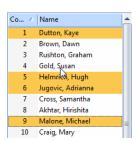

- 3. Click the **Pay** tab and then the **Enter Variations** button
- 4. This is a fairly straight forward screen to complete. Any amounts which you have set-up in **Employee Details** will be there for you, but you can edit them here if you need to, as well as add more
- Click the **Preview** button to open a screen showing the employee's net pay and how it will be calculated

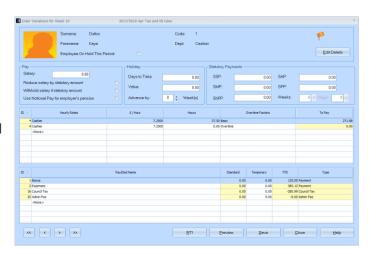

6. Click **Save** to move onto the next employee or **Close** to finish entering variations

When you have finished entering all of your variations for the current pay period, you need to **Calculate** the payroll:

7. Click on the **Pay** tab and then the **Calculate** button

The software will then calculate the pay for all employees except for those **On Hold**. (You can put an employee **On Hold** in **Employee Details** on their **Tax & NI** tab, if you know you aren't going to be paying them for a while.)

If you find you have made mistakes, or need to make changes, you can **Enter Variations** and then **Calculate** again

At this stage, publish or print your payslips, create your BACS file, issue any P45s, print payroll summaries etc., (see the Reporting section of this guide) then send your **FPS** and if required **EPS**.

8. Finally, select the **Pay** tab and click **Finalise** to close the pay period before you can move on to the next

## Reporting

IRIS Bureau Payroll provides all the statutory reports you need, as well as many reports you might need internally. The reports we consider to be the most important are set-up for you ready to print:

### **Payroll Summary**

To print the **Payroll Summary** after calculating payroll:

- 1. Click on the **Pay** tab
- 2. Select the **Pay Frequency** you want on the **Selection Side Bar** (if you have more than one **Pay Frequency** set-up)
- 3. Click the **Print Summaries** button and then select **Payroll Summary**

The report will be sent to your screen initially, and will be for the current period, i.e. the one you have most recently calculated.

To print a hard copy:

4. Click the **Print** button in the bottom right of the window

You can also change the printer in the bottom left of the window

If you want to print for a different pay period, look at the top of the screen while the current preview is still open

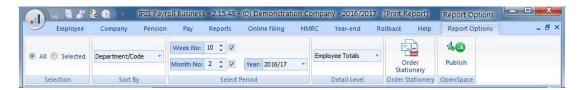

You will notice that the **Ribbon** is opened on a new **Report Options** tab, which only appears when you are printing reports. The online **Manual** on the **Help** tab will detail all of these options for you but the main features to notice are:

- The ability to select a different period (and print a historical report) in the Select
   Period group
- The option to choose a different **Detail Level** to show Company, Department or Employee totals on the report

Any time you change one of these options, the following message appears under the **Ribbon**:

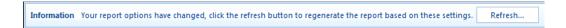

You will need to click **Refresh...** before you will be able to print again.

## **Payslips**

To print the **Payslips** after calculating payroll:

- 1. Click on the Pay tab
- 2. Select the **Pay Frequency** you want on the **Selection Side Bar** (if you have more than one **Pay Frequency** set-up)
- 3. Click the **Print Payslips** button
- 4. Select your payslip report (see the **Report Manager** section for details on selecting a different type of payslip
- 5. The report will be sent to your screen initially, and will be for the current period, i.e. the one you have most recently calculated

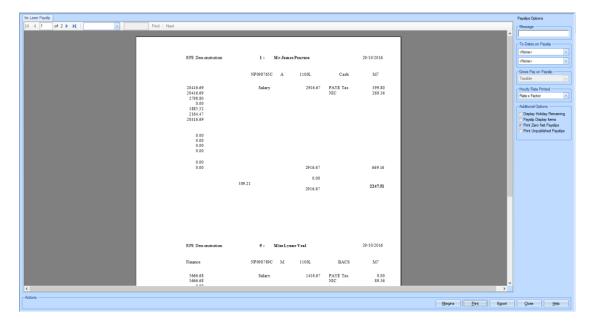

There are several options available on the top right of the window. These enable you to add or remove a Message, To-Date values (of Pensions, or AEOs, for example), Holiday Remaining and Display Items (such as Employers Pension).

To print hard copies:

6. Click the **Print** button in the bottom right of the window

If you want to print for a different pay period, look at the top of the screen while the current preview is still open.

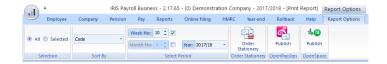

You will notice that the **Ribbon** is opened on a new **Report Options** tab, which only appears when you are printing reports. The online **Manual** on the **Help** tab will detail all of these options for you, but the main features to notice are:

- The ability to select a different period (and print a historical report) in the Select Period group
- The option to choose a different category to **Sort By**, sorting the payslips into **Employee Code**, **Name**, **Department/Code** or **Department/Name** order

Any time you change one of these options, the following message appears under the **Ribbon**:

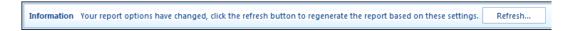

You will need to click **Refresh...** before you will be able to print again.

### **Month-end Summary**

This report will be automatically generated for you at the appropriate time. Once you have finalised all of the pay periods within a tax month, you will see this message:

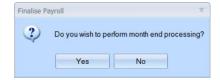

1. If you are ready to do the month-end, click **Yes** 

IRIS Bureau Payroll will then complete all of the month end calculations and show the

**Month End Summary** figures on screen

- Click the **Print Month-end** button for a hard copy of the report
- 3. Check the figures on the **P30** screen
- 4. Click the **Print P30** button for a hard copy of the yearly report

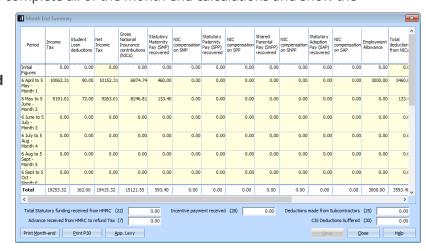

5. Click **Close** when you are finished

**Please note:** If you are starting to use IRIS Bureau Payroll mid tax year, you should enter your month-end figures to date in the **Initial Figures** row located at the top of the screen. Click the **Help** button on the screen for more guidance.

### **Print Client Reports**

There are some reports set-up under **Print Client Reports** that we think you may find useful and you can add further reports if you wish. For more information on **Print** and **Configure Client Reports**, please see the **Online Manual** on the **Help** tab.

#### **Reports tab**

The **Reports** tab on the **Ribbon** contains the **Report Manager**, **Custom Reports**, **Print Client Reports**, **Email Client Reports**, **Configure Client Reports** and buttons for each category of report available to print.

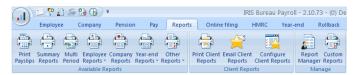

#### **Report Manager**

IRIS Bureau Payroll has several reports set-up for you by default. You can find these on the **Pay** tab, under **Print Summaries** and **Print Payslips**, and also on the **Year-end** tab. The **Report Manager** is where you can find further, more detailed reports.

To open the **Report Manager**:

- 1. Click on the **Reports** tab
- 2. Click on the **Report Manager** button
- 3. Reports you select here will be added to the buttons on the **Reports** tab

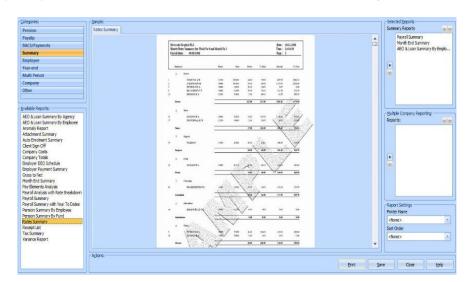

All you need to do is:

4. Browse the **Categories** in the top left by clicking on each one – the reports will appear in

the Available Reports window underneath

5. Click on the report you are interested in and a sample of it will appear in the centre of the

screen

6. When you find a report you want to add, click on it and drag it across to the list of

currently selected reports of that type on the right of the screen then Save

7. The report will now appear on the appropriate **Button**, on the **Reports** tab of the **Ribbon** 

To remove a report from a tab or button:

8. Click on the report name on the right of the **Report Manager** screen

9. Click on the left pointing arrow

**Report Buttons** 

Any reports selected in the **Report Manager** are added to the relevant **Button** on the **Reports** tab. Click a **Button** to see a drop-down list of currently selected reports in that category. The

report buttons are Print Payslips, Summary Reports, Multi Period, Employee Reports,

Company Reports, Year End Reports and Other Reports.

**Client Reports** 

In IRIS Bureau Payroll, you can set-up Client Reports; reports that you use regularly. Once

configured, these reports can be printed from the **Print Client Reports** button on the **Reports** 

tab. Alternatively, the reports can be printed from the **Print Client Reports** button on the **Pay** 

tab.

**Custom Reports** 

Custom Reports allows you to have your reports added to IRIS Bureau Payroll that can be

printed from the **Reports** tab. IRIS Bureau Payroll Support can create bespoke reports for you; to

discuss your requirements contact our Support Team:

Tel: 0344 815 5661

Online: www.iris.co.uk/contactsupport

### **Email Client Reports**

IRIS Bureau Payroll has the facility to Email groups of reports to clients. This is particularly useful for clients where you regularly send a particular set of reports. Click **Email Client Reports** on the **Reports** Tab. This opens the **Email Client Reports – Select Report** screen where you can select the group of reports you want to send:

- Pre-Client Sign-Off Reports
- Post Client Sign-Off Reports
- Year End Reports

From the **Email Reports for Current Company** screen, you can untick any reports you do not want to send and select the period you want the reports to be based on.

Clicking configure allows you to configure additional reports you may require adding to the group and set-up the email address and password – see the **Online Manual** on the **Help** tab for more information on **Emailing** and **Configuring Client Reports**.

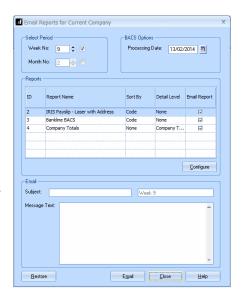

To open an email containing a file of reports to be sent to the client, click **Email**. You can then add any message text before sending.

## **Creating departments**

This section describes how to set-up company **Departments** if needed, and how to allocate employees to a **Department**.

To set-up your departments:

- 1. Click on the **Company** tab
- 2. Click the **Departments** button
- 3. Click Add New
- 4. Type the department name directly into the **Department Name** grid
- The **Dept Location** and **Dept Notes** boxes can be completed, but are purely for your own information
- 6. Click **Save** then **Add New** to add the next department
- 7. When you're finished, click **OK**

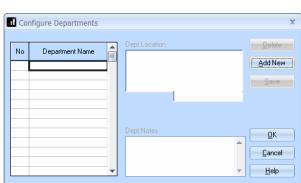

To allocate an employee to a Department:

- Double-click the employee name on the **Selection Side Bar** to open their details. **Department** is on the **Personal** tab
- Use the drop-down arrow to see the list of **Departments** you have set-up, and click to select the one you want
- When you are finished, click the **Save** button, and then **Close**, or use the

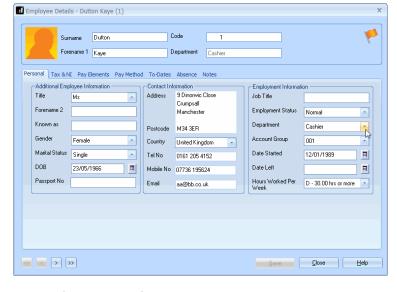

arrows in the bottom left to move to the next employee

## **Configuring holidays**

This section describes how to set-up a default holiday allowance within your company, if needed, and how to allocate that allowance to employees.

To set-up a default holiday allowance for your company:

- 1. Click on the **Company** tab
- 2. Click the **Holiday Set-up** button
- Select the type of holiday allowance you want from the drop-down, which currently says Days. Choices are Hours, Days, Weeks and Months
- 4. If you have a standard pay rate for Holidays enter it here, otherwise you can leave it at zero

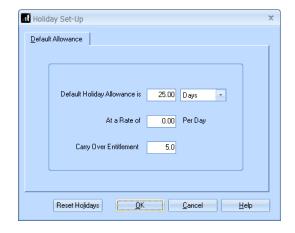

- 5. Enter a **Carry Over Entitlement**. This is the maximum amount of holiday your employees can carry over into the new holiday year. When you click **Reset Holidays** on this screen, IRIS Bureau Payroll will carry over any holiday left, but only up to this maximum amount
- 6. Click **OK** to close the screen and save your changes

Holiday information entered here will be added by default to each new employee you create. It will not apply to any existing employees – you will need to update those manually by opening the individual's details.

To amend an existing employee's default holiday details:

- 7. Double-click the employee name on the **Selection Side Bar** to open their details
- 8. Click on their **Absence** tab
- Enter the correct details and clickSave then Close

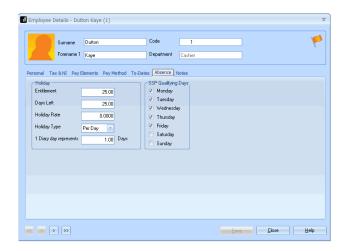

# **The Payroll Cycle**

We recommend you always think of payroll as a cycle, which consists of steps like those described in this guide.

This diagram provides you with a basic summary of the steps you need to complete in each cycle.

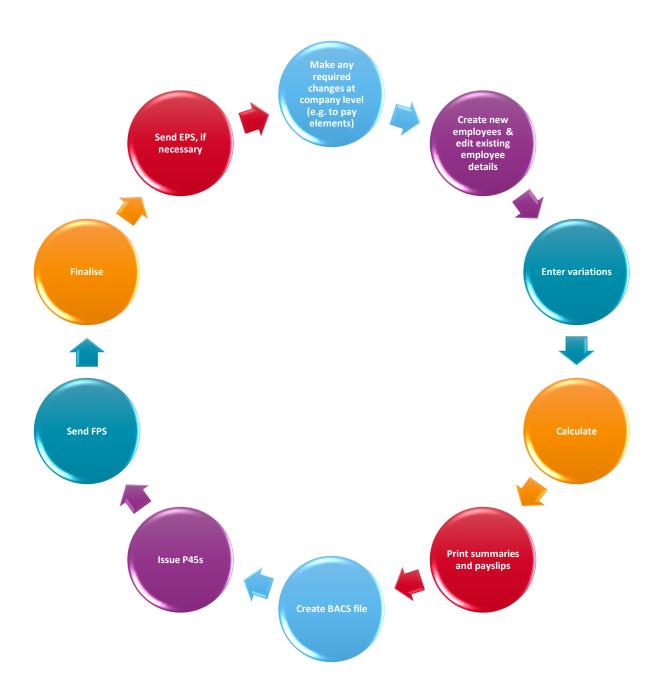

There may be slight differences in your further payrolls, for example:

- You may not have any new employees to add but you may need to edit the details of existing employees
- Before finalising, you may need to make changes to employees and recalculate the payroll. You would then need to reprint reports etc
- If you have an accounts system, you will need to Post Journal before you finalise the period
- Once you have finalised all of the pay periods within a tax month, you will need to do the
   Month end processing

It is a good idea to create your workflow chart, enabling you to tick off each step as you go.

There are other steps to the payroll process that this guide hasn't covered, for example, issuing a P45, calculating and paying Statutory Payments. These things are covered in the online **Manual** on the **Help** tab.

Alternatively, if you need some help with a particular screen, click the **Help** button which you can find on most screens, or press the **F1** key on your keyboard, to open the **Manual** directly on the correct topic.

If you encounter any difficulties, please visit <a href="http://www.iris.co.uk/support/contact-support/">http://www.iris.co.uk/support/contact-support/</a>.

# Useful numbers

| HMRC online service helpdesk                                            | HMRC employer helpline                                |
|-------------------------------------------------------------------------|-------------------------------------------------------|
| Tel: 0300 200 3600  Fax: 0844 366 7828  Email: helpdesk@ir-efile.gov.uk | Tel: 0300 200 3200  Tel: 0300 200 3211 (new business) |

# **Contact Sales (including stationery sales)**

| For IRIS Payrolls       | For Earnie Payrolls           | For IRIS Payroll Professional  |
|-------------------------|-------------------------------|--------------------------------|
| Tel: 0344 815 5656      | Tel: 0344 815 5676            | Tel: 0345 057 3708             |
| Email: sales@iris.co.uk | Email: earniesales@iris.co.uk | Email: payrollsales@iris.co.uk |

# **Contact Support**

| Your Product                              | Phone         | E-mail                     |
|-------------------------------------------|---------------|----------------------------|
| IRIS PAYE-Master                          | 0344 815 5661 | payroll@iris.co.uk         |
| IRIS Payroll Business                     | 0344 815 5661 | ipsupport@iris.co.uk       |
| IRIS Bureau Payroll                       | 0344 815 5661 | ipsupport@iris.co.uk       |
| IRIS GP Payroll                           | 0344 815 5681 | gpsupport@iris.co.uk       |
| IRIS GP Accounts                          | 0344 815 5681 | gpaccsupport@iris.co.uk    |
| Earnie or Earnie IQ                       | 0344 815 5671 | earniesupport@iris.co.uk   |
| IRIS Payroll Professional (formerly Star) | 01273 715300  | payroll-support@iris.co.uk |